## Set up your Washburn email in the iOS Mail app

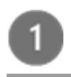

On a current version of iOS, go to your iPhone or iPad's Settings > scroll down and tap Mail > Accounts >Add Account.

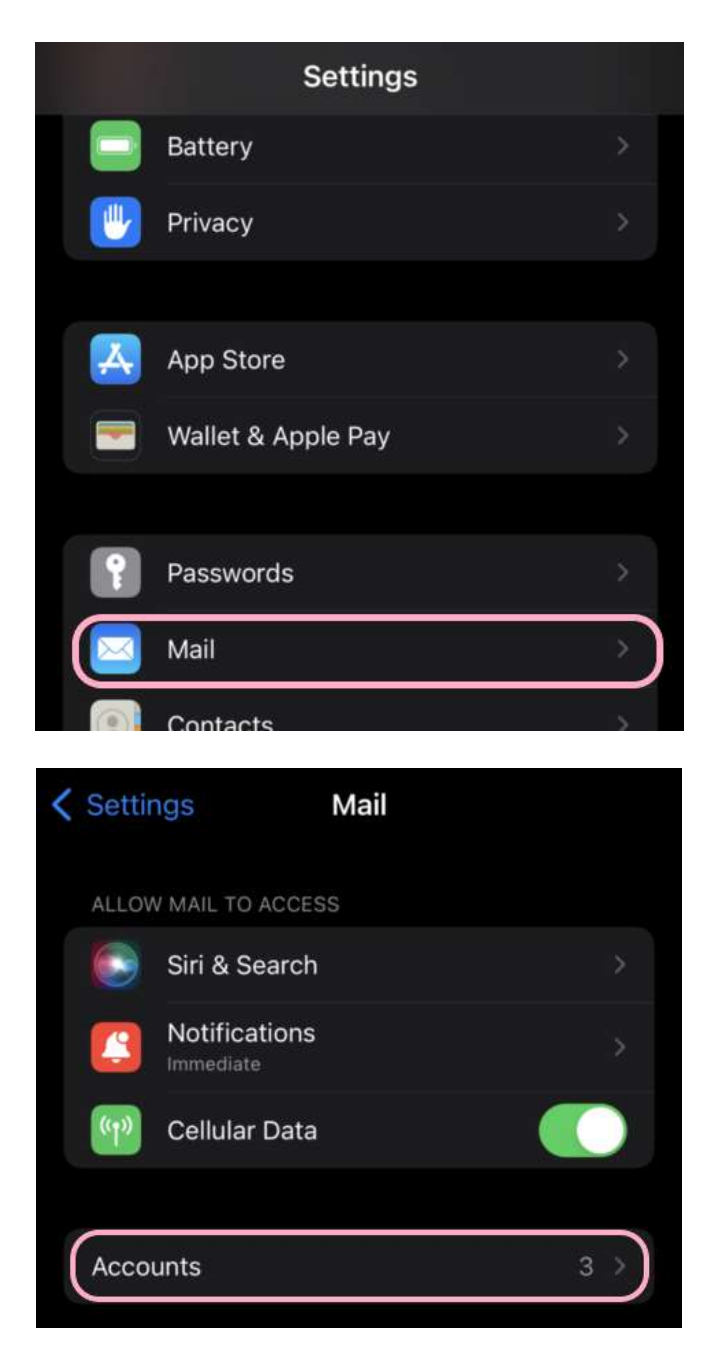

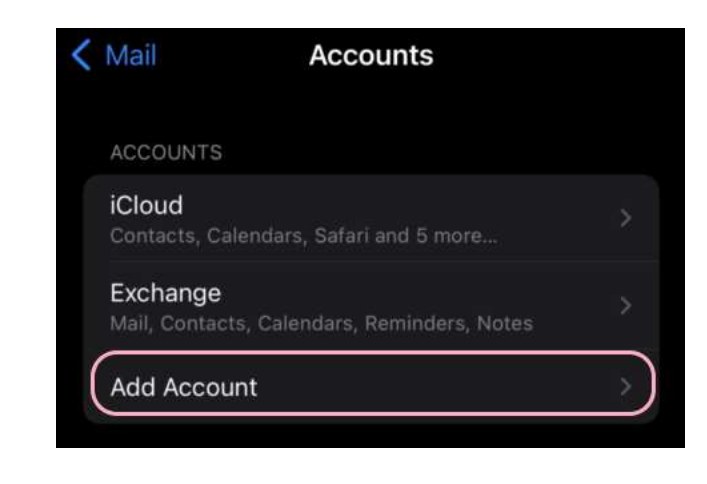

## $\overline{2}$

Select Microsoft Exchange.

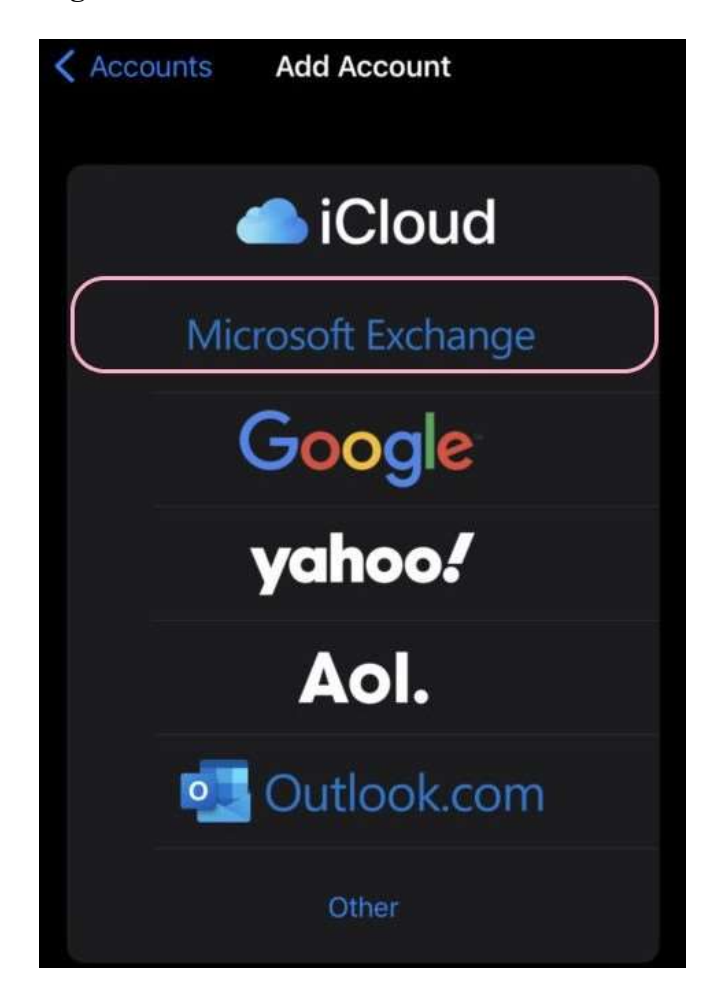

Enter your Washburn email address and a description of your account. Tap Next.

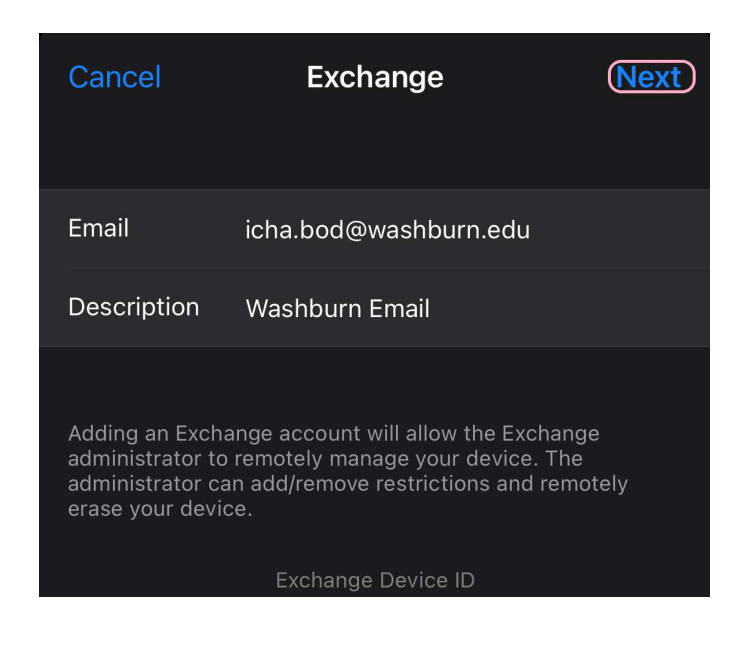

Tap Sign In.

 $\overline{3}$ 

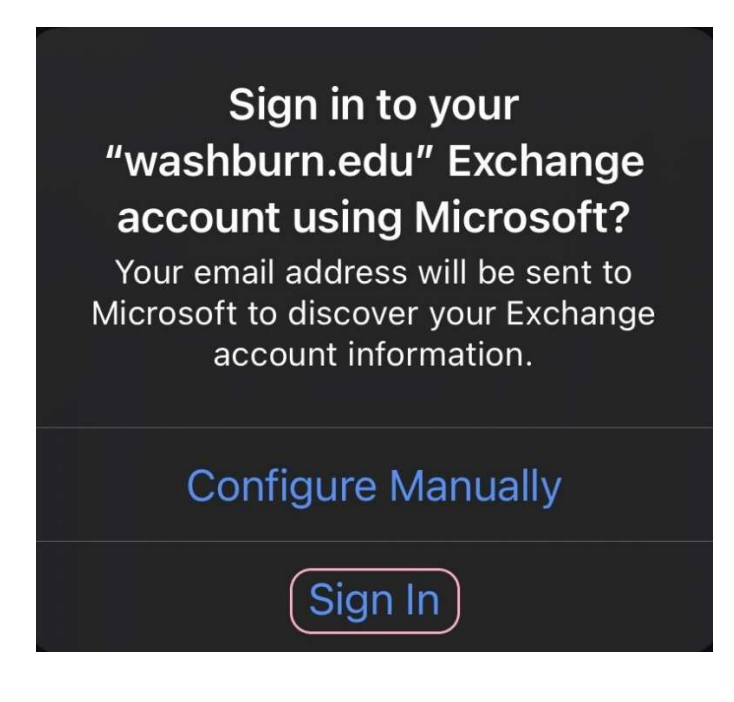

Enter the password associated with your email account. Tap Sign in or Next.

I

 $\overline{4}$ 

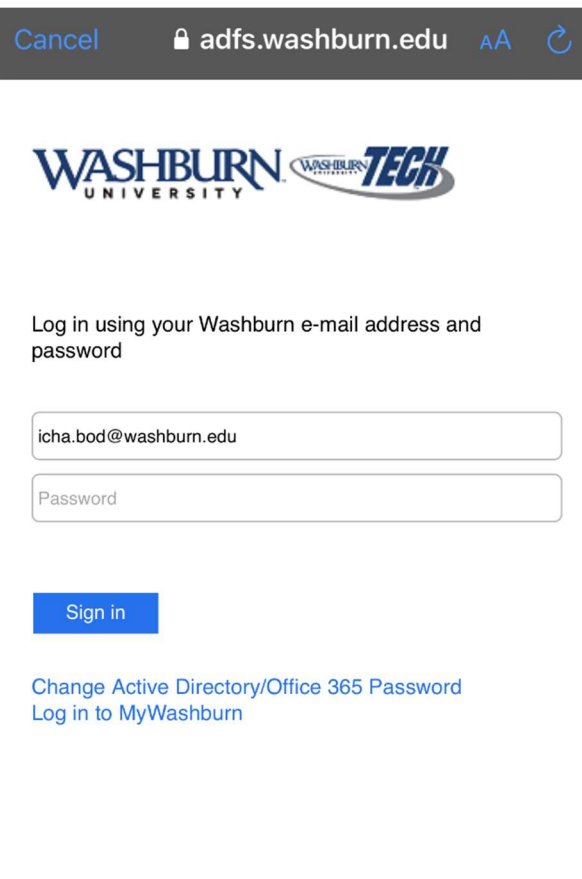

Washburn Website Acceptable Use Get Help

Note: If required, this is where you will be prompted for multifactor authentication (MFA in the form of **Duo** for faculty/staff)

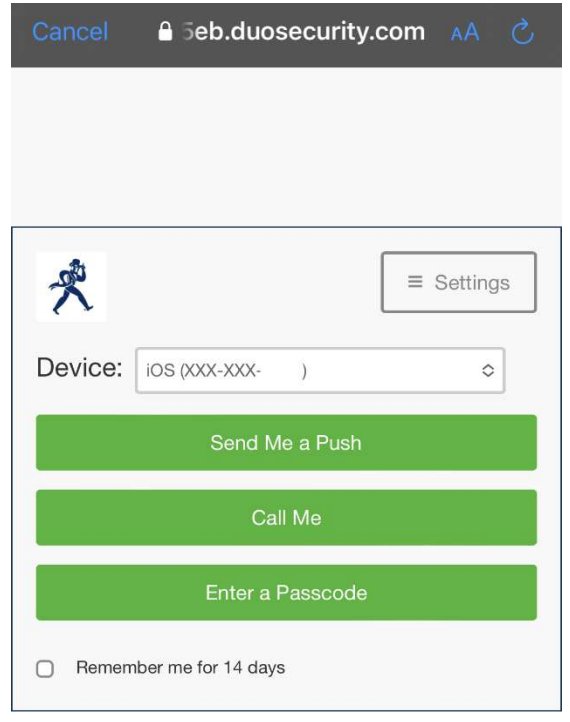

5

Choose the services you want to sync with your iOS device and tap Save. You're done!

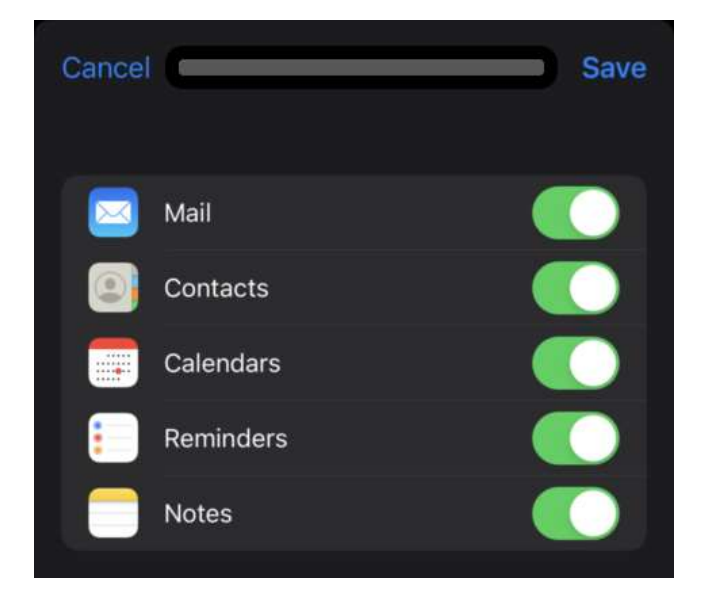

If you have any further questions, please contact User Services at 785-670-3000 or support@washburn.edu.